# Cheat Sheet

# FLOWJO

## **Adding Data**

The easiest way to add data to a workspace is to drag the entire folder of data and drop it into the workspace (see **Drag Samples Here)**.

### **Groups**

Groups are the basic organizational unit in FlowJo™. When you do something to a group (make a gate, add a stat, etc.) it will apply to all the files in the group.

- When you drag a folder of FCS files into FlowJo, a group is automatically created with the same name as the folder.
- You can make a new group by clicking the **New Group**  $\{+\}$  button.
- Double-clicking on a group allows you to assign the group criteria that FlowJo can use to automatically assign samples into your group.

#### **Compensation**

FlowJo will automatically assign any file with the word 'comp' or 'unstained' in the file name to the **Compensation Group**. You can drag-and-drop any other sample that you would like to use as a comp control into the **Compensation Group**. Once all of the files are there, click on the **Compensation Group**, and then click on the **Compensation Wizard** button. The **Wizard** will automate the process from there, but allows you, the expert, to make strategic edits when you see something to optimize.

#### **Ribbons**

Tools within the FlowJo v10 workspace are located in ribbons. There are 6 ribbons—**FlowJo**, **File**, **Edit**, **Workspace**, **Tools** and **Configure**—that contain one or more bands. Bands are collections of related tools. The ribbons can be customized by dragging bands off a ribbon, or by clicking on the **Customize Ribbons** button, and dragging a band onto a ribbon.

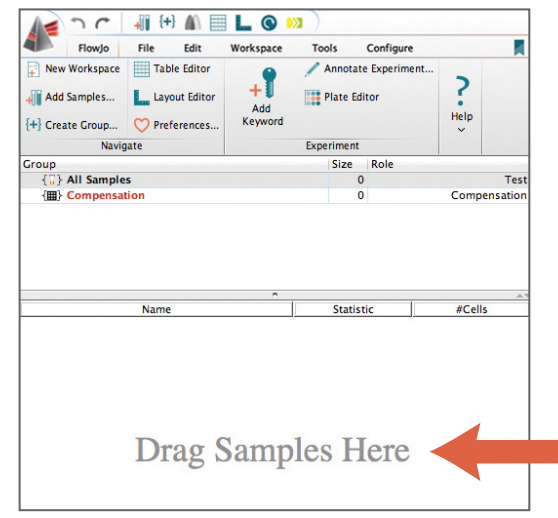

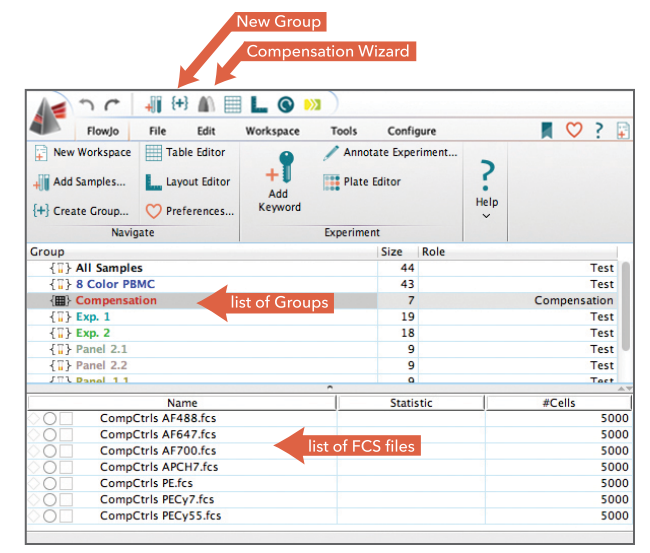

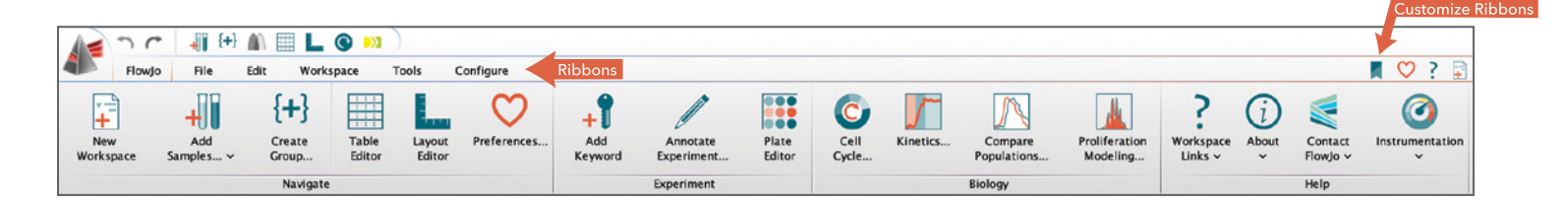

#### **Annotation**

Right-clicking on the **column header** above the list of FCS files allows you to select which keywords (metadata about the experiment) are displayed as columns in the workspace. Almost any keyword you display can be edited by double‐clicking on the cell you want to change. You can add new keywords or a set of keywords through the tools in the **Keywords**  $\downarrow$  band in the workspace ribbon.

#### **Gates**

Double-click on any FCS file in the workspace to open its **Graph Window** (GW).

- Change parameters by clicking on the label on either axis.
- Make gates by selecting a gating tool and drawing the gate on the graph.
- Double-click inside the gate to open a new graph window displaying just the gated population.
- Apply a gate to all the samples in a group by dragging the gate and dropping it onto the group hierarchy where you want it.

**Table Editor** 

 $+$   $\Box$   $\Box$  Table

u,

Column

 $1$   $\Sigma$ 

 $2 \Sigma$ 

Edit

Visualize

#### **Rescaling or Transforming Data**

Rescaling data in FlowJo v10 is as simple as clicking a button.

The **T button** next to the axis parameter selectors allows you to quickly change the current axis to linear or log. You can implement a more complex transform and specify a custom range by selecting the **Customize Axis** option. Make your adjustments in the **Transform**

window and apply to multiple parameters or save to preferences if desired.

#### **Tables**

Once you have gated the data, build a table of statistics using the **Table Editor** (TE). Open the TE by clicking on the button at the top of the workspace. A window will open that allows you to drag-and-drop the population for which you'd like to see a statistic. Double-click on the statistic to change after dropping it. Once you have added all the statistics you need, click the **Batch**  $\bullet$  button. This will generate a table of the selected statistics for all of the samples in the selected group.

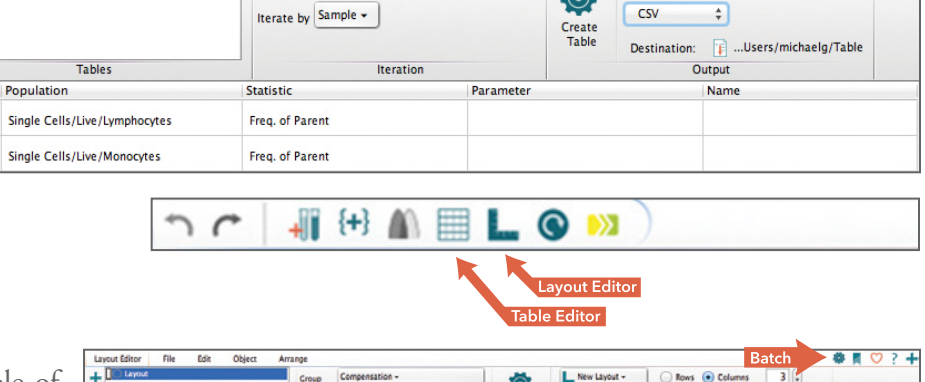

FSC-A

New Workspace

 $\cap$   $\cap$ 

Open..

Save

Print

Close

Quit

Save As...

Ŧ

T

'F

m

 $\delta$ 

 $\left( \mathbf{\widehat{X}}\right)$ 

 $Exp. 1 -$ 

Croup

 $\underline{\bullet} \Box \underline{\smallsetminus} \boxplus \underline{\smallsetminus} \boxplus \underline{\smallsetminus} \underline{\smallsetminus} \Box \underline{\smallsetminus} \Box \underline{\smallsetminus} \Box \underline{\smallsetminus} \Diamond \underline{\smallsetminus} \Delta \underline{\smallsetminus} \sigma \underline{\smallsetminus} \Delta \underline{\smallsetminus} \sigma \underline{\smallsetminus}$ 

CD3 CD14 Live\_Dead-A :: 7AAD

3.0K  $\frac{5}{3}$  2.0K Group

#### **Layouts**

The **Layout Editor** (LE) is where plots for all FCS files in a group can be created. Drag-and-drop any populations or statistics into the layout editor. Align them how you like, then click **Batch** . FlowJo will generate that set of plots for all FCS files in the selected group.

#### **Saving**

Save the entire FlowJo workspace including the LE and TE by clicking on the FlowJo progam icon in the top left‐hand corner of the workspace. There are options for saving as a workspace, a template, an archive (a zip file with all FCS files and the workspace), or an Excel file of the workspace.

> For Research Use Only. Not for use in diagnostic or therapeutic procedures. BD and FlowJo<sup>™</sup> are a trademarks of Becton, Dickinson and Company. © 2019. All rights reserved.

**BD and FlowJo are one! Supporting you and your research from design to discovery.**

**[bd.com](http://www.bd.com) [flowjo.com](http://www.flowjo.com)**

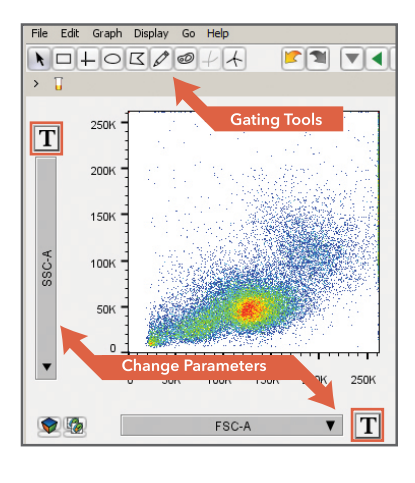

Batch

To File v

 $\bullet$ 

 $3<sup>2</sup>$ 

Comp-APC-Ax700-A: CD3

Save the workspace into a new file

Save the workspace to FlowJo Envoy

Save Workspace and FCS data files together in a combined document

Strip the data files but leave analysis<br>for reapplication.

Save the workspace information into

FlowJo Envoy Workspace (WSP)

 $\mathbf{N}$ 

ss O Down □ Separate Page

 $\odot$ A

**JUSTEL** 

Æ

 $\frac{WSP}{P}$ 

 $ACS$ 

Æ

Export Workspace as..

Save a copy of the workspace

Workspace (WSP)

Archive (ACS)

Template (WSPT)

an Excel spreadsheet.

Excel (XLS)

 $\circ$  $? +$